# <span id="page-0-0"></span>**Page Include**

The Page Include component enables you to embed other DGLux5 pages in the current page. This feature is useful for creating tabbed navigation.

For a detailed reference of properties that affect Page Includes, see [Common Properties](https://wiki.dglogik.com/dglux5_wiki:widgets_and_property_inspector:property_inspector:allcomponents:home) and [Page Include](https://wiki.dglogik.com/dglux5_wiki:widgets_and_property_inspector:property_inspector:pageinclude:home) [Properties.](https://wiki.dglogik.com/dglux5_wiki:widgets_and_property_inspector:property_inspector:pageinclude:home)

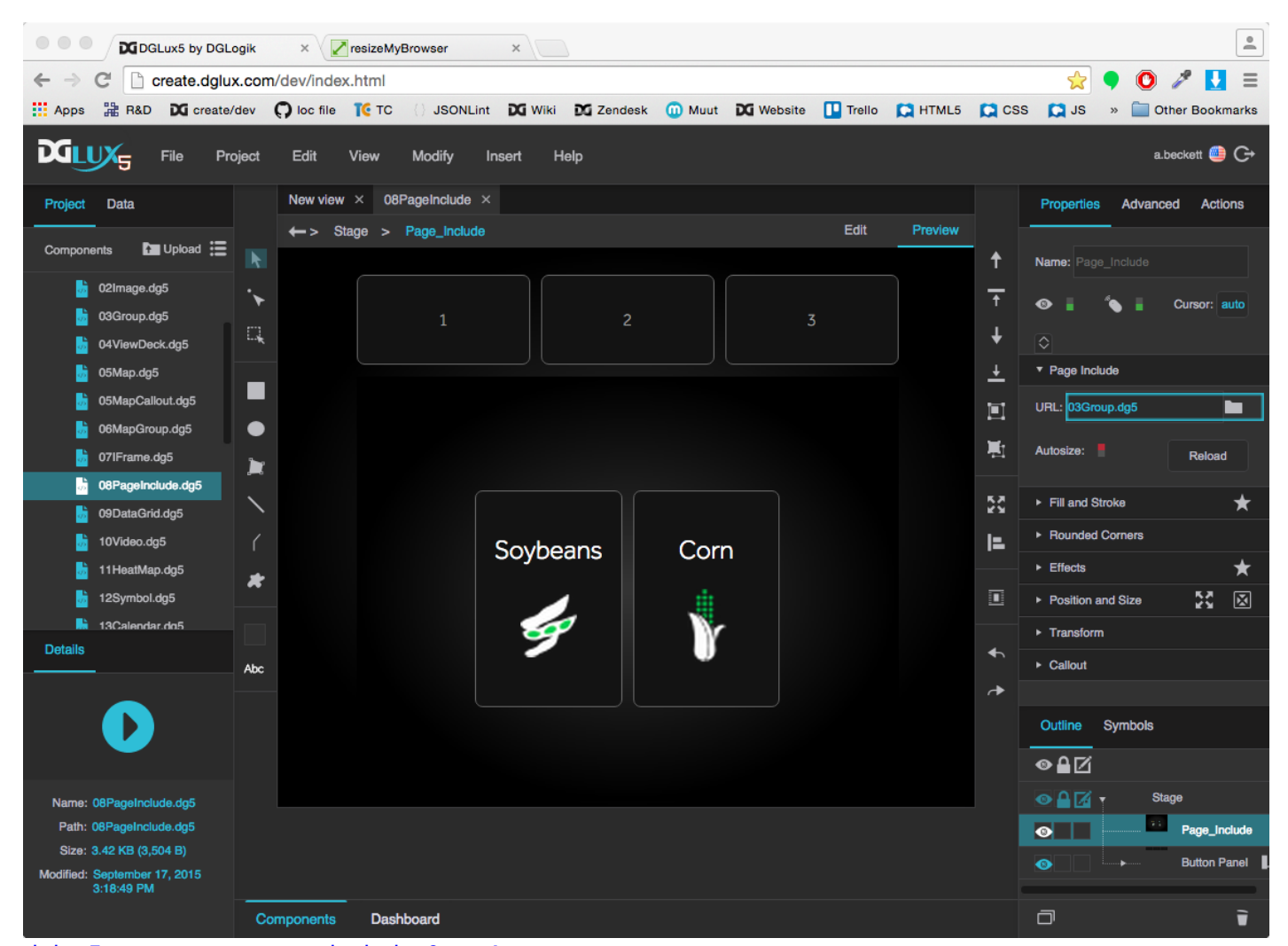

dglux5 components pageinclude 0.mp4 A Page Include component in DGLux5

**Video Tutorial: How to Use Page Include for DGLux5 Projects**

# **Create a Page Include with Button Control**

You can create a button panel that lets the user determine which .dg5 file is loaded in a Page Include. There are several ways to do this. These steps show you how to achieve this effect using a [Case](https://wiki.dglogik.com/dglux5_wiki:dataflow:dataflow_blocks_reference:logic:case) dataflow block. Alternatively, you could create an onClick [action](https://wiki.dglogik.com/dglux5_wiki:actions:home) for each button, as shown in [this video](https://vimeo.com/111882010), or you could create a button [symbol](https://wiki.dglogik.com/dglux5_wiki:widgets_and_property_inspector:components:symbols:home) that holds the URL as one of its parameters.

To use a Case block for Page Include navigation:

- 1. Right-click the Stage in the [Outline](https://wiki.dglogik.com/dglux5_wiki:workspace_and_workflow:panels_and_menus:outline) or [Document window](https://wiki.dglogik.com/dglux5_wiki:workspace_and_workflow:panels_and_menus:document_window), and select **Insert** > **Components** > **Page Include**.
- 2. Create the button panel:
	- 1. Right-click the Stage and select **Insert** > **Components** > **Group**.
	- 2. In the [Property Inspector,](https://wiki.dglogik.com/dglux5_wiki:workspace_and_workflow:panels_and_menus:properties_panel) set the **Layout** property of the group to Horizontal or Vertical.
	- 3. Insert a [text component](https://wiki.dglogik.com/dglux5_wiki:widgets_and_property_inspector:components:text:home) within the group.

This is your first button. Optionally, style your button using properties and [actions.](https://wiki.dglogik.com/dglux5_wiki:actions:home)

- 4. When your button is styled, select it in the Outline and click **Duplicate** until you have the correct number of buttons.
- 5. Change the text that appears in each button. Each button should refer to the page that it opens.
- 3. In the Outline, select the group.
- 4. In the Property Inspector, set **Selection** to **Single Select**.
- 5. Right-click the Page Include, and select **Dataflow**.
- 6. In the dataflow window, expand **Logic**, and add a Case block:
	- 1. Drag the Case block to the dataflow window.
	- 2. Inside the block, click the **p**lus sign until the number of **case** *n* properties matches the number of URLs you want.
	- 3. Set **op** to equals.
	- 4. Bind the **Selection Index** property of the group to the **input** property of the Case block.
	- 5. For each **case** *n* property, enter an index number in your group.
	- 6. For each **then** *n* property, drag the .dg5 file from the Project panel to the **then** *n* field to add the path.
	- 7. For **else**, enter a default path, or leave it null.
	- 8. Bind the **output** property of the case block to the **URL** property of the Page Include.

### **Tip**

To quickly open the .dg5 file contained within a Page Include, double-click the Page Include element in the Document window in Edit Mode.

## **How to Cause User Interaction within a Page Include to Affect the Outer Page**

These steps demonstrate how to transfer a value from one page to another by using [Project Dataflow](https://wiki.dglogik.com/dglux5_wiki:dataflow:project_dataflow:home).

These steps refer to the two pages as the "source page," meaning the page that contains the value to be transferred, and the "target page," meaning the page that is affected by the source value. Often, the source page is viewed within a Page Include component, and the target page is the page that contains the Page Include component.

- 1. In the Menu bar, select **Modify** > **Project Dataflow**.
- 2. Add a *String* to the Project Dataflow.
- 3. In the [Project panel](https://wiki.dglogik.com/dglux5_wiki:workspace_and_workflow:panels_and_menus:project_panel), double-click both the source page file and the target page file.

This opens both files in the [Document window](https://wiki.dglogik.com/dglux5_wiki:workspace_and_workflow:panels_and_menus:document_window).

- 4. In the source page, add a [text input](https://wiki.dglogik.com/dglux5_wiki:widgets_and_property_inspector:form_input:text:home) component.
- 5. With the text input component selected, open the **Actions** tab, then click **Add** and select **Set State**.
- 6. Open the [dataflow](https://wiki.dglogik.com/dglux5_wiki:dataflow:home) for the Text Input component.

Because you created an action, the dataflow contains a [State](https://wiki.dglogik.com/dglux5_wiki:dataflow:dataflow_blocks_reference:logic:state) block.

- 7. Configure the State block:
	- 1. Bind the text input component's **value** property to the State block's **invoke** property.
	- 2. Click the **p**lus sign inside the State block.

This adds **path 0** and **change 0** properties.

- 3. Open Project Dataflow again, if it is not already open.
- 4. Drag the **value** property of the String block from Project Dataflow to the **path 0** field in the block properties panel for the text input component's State block, as shown in the following image. Do not drag it to the visual block in the dataflow window.

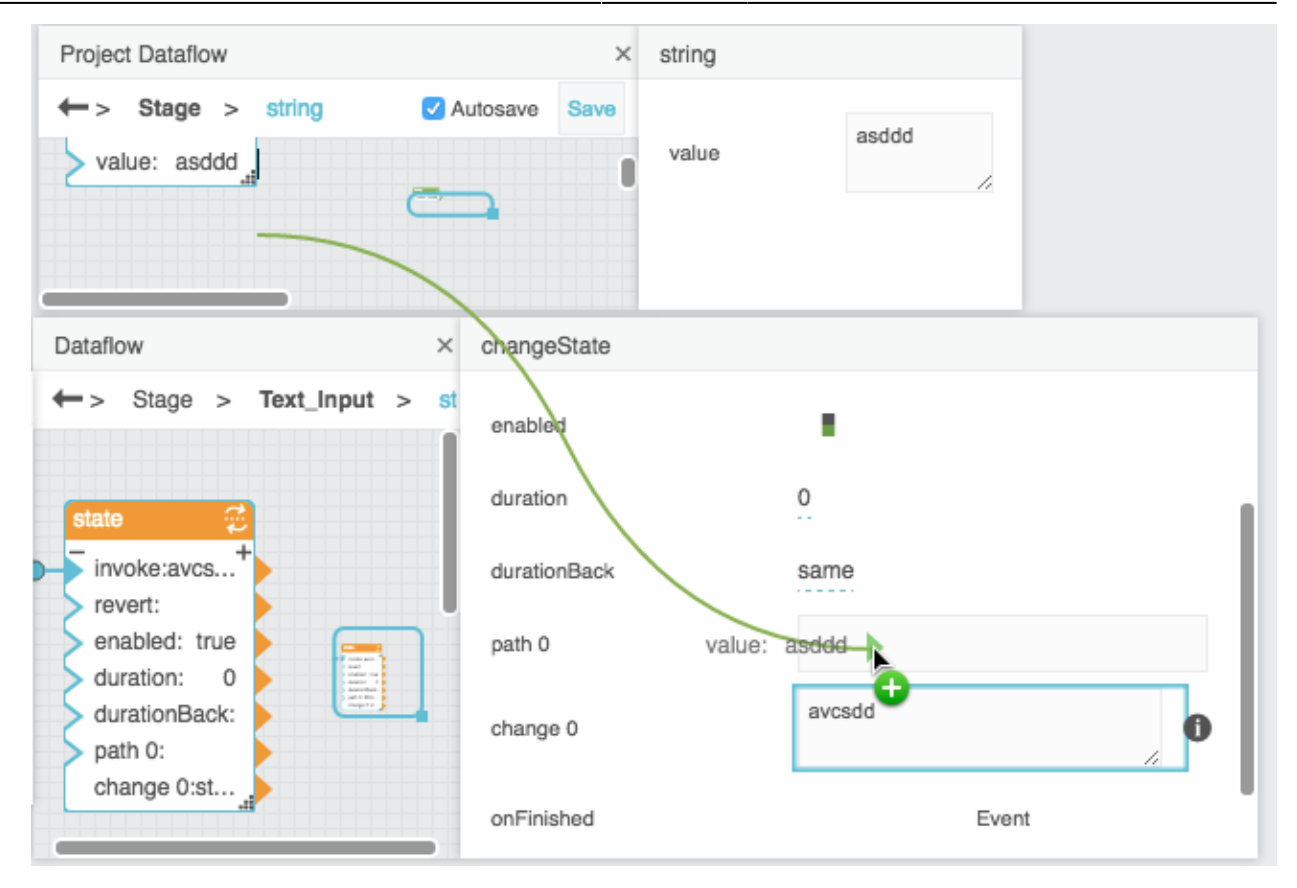

Because you dragged the property to the block properties panel, the path itself was pasted, as shown in the following image.

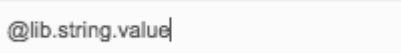

If a blue rectangle appears around the **path 0** property, the value was bound instead, and you need to repeat this step.

5. For **change 0**, click the *imported layer* icon and hover over value until a blue dot appears. Double-click the blue dot.

This opens a small binding pop-up representing the **value** property, as shown in the following image.

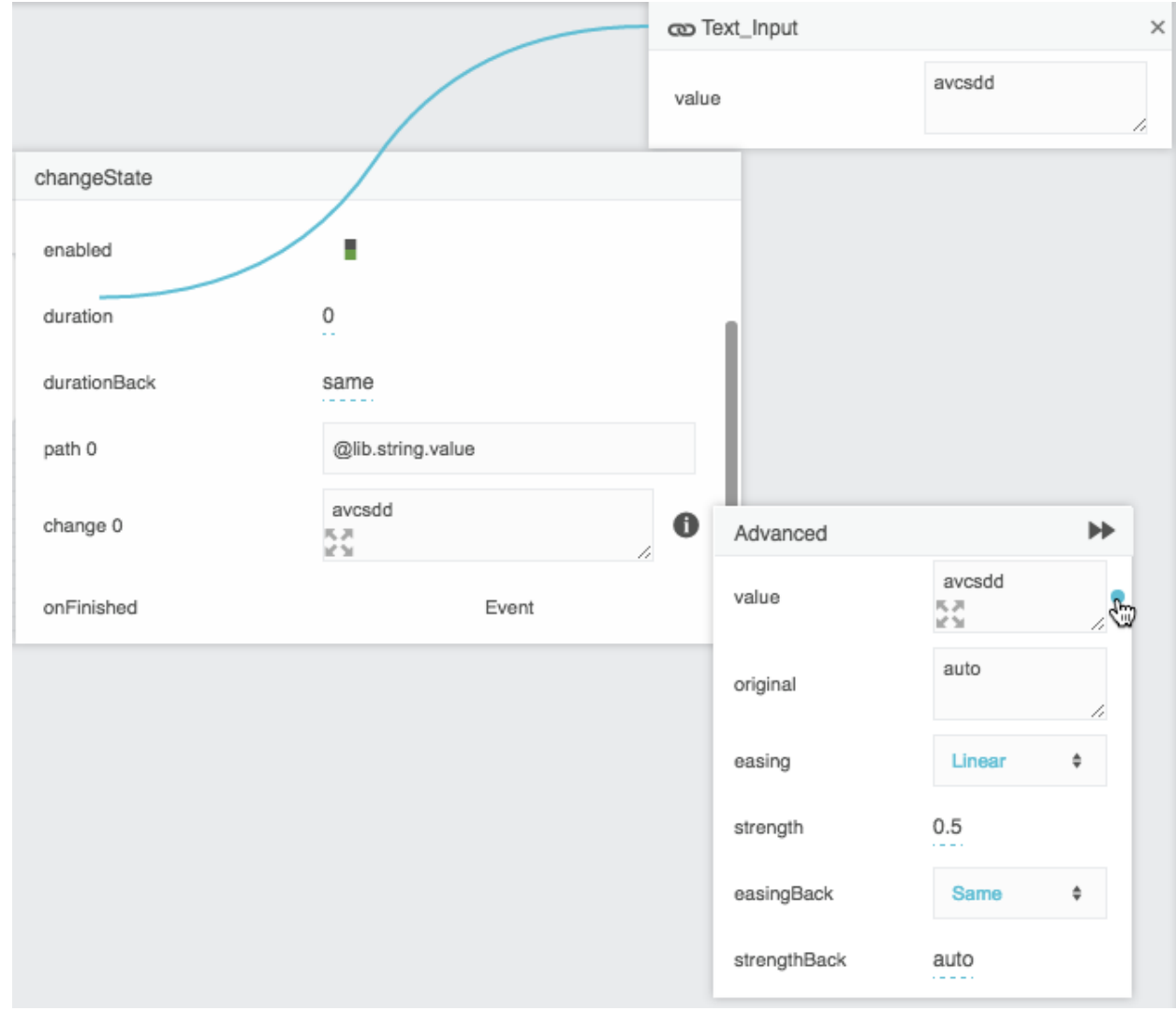

- 6. Bind the **value** property of the text input component to the **value** field in the small binding pop-up.
- 8. Save the source page and open the target page.
- 9. In the target page, create a [Text](https://wiki.dglogik.com/dglux5_wiki:widgets_and_property_inspector:components:text:home) component.
- 10. Bind the **value** of the String block from Project Dataflow to the **value** property of the Text component on the target page.
- 11. Finally, to view the results:
	- 1. Create a Page Include component on the target page.
	- 2. Set the path of the Page Include to the source page.
	- 3. In [Preview](https://wiki.dglogik.com/dglux5_wiki:workspace_and_workflow:edit_preview:home) mode, enter text in the text input component.

The value in the text component changes.

# **Page Include Properties**

These properties affect the Page Include component.

For a guide to using the Page Include component, see [Page Include.](#page-0-0)

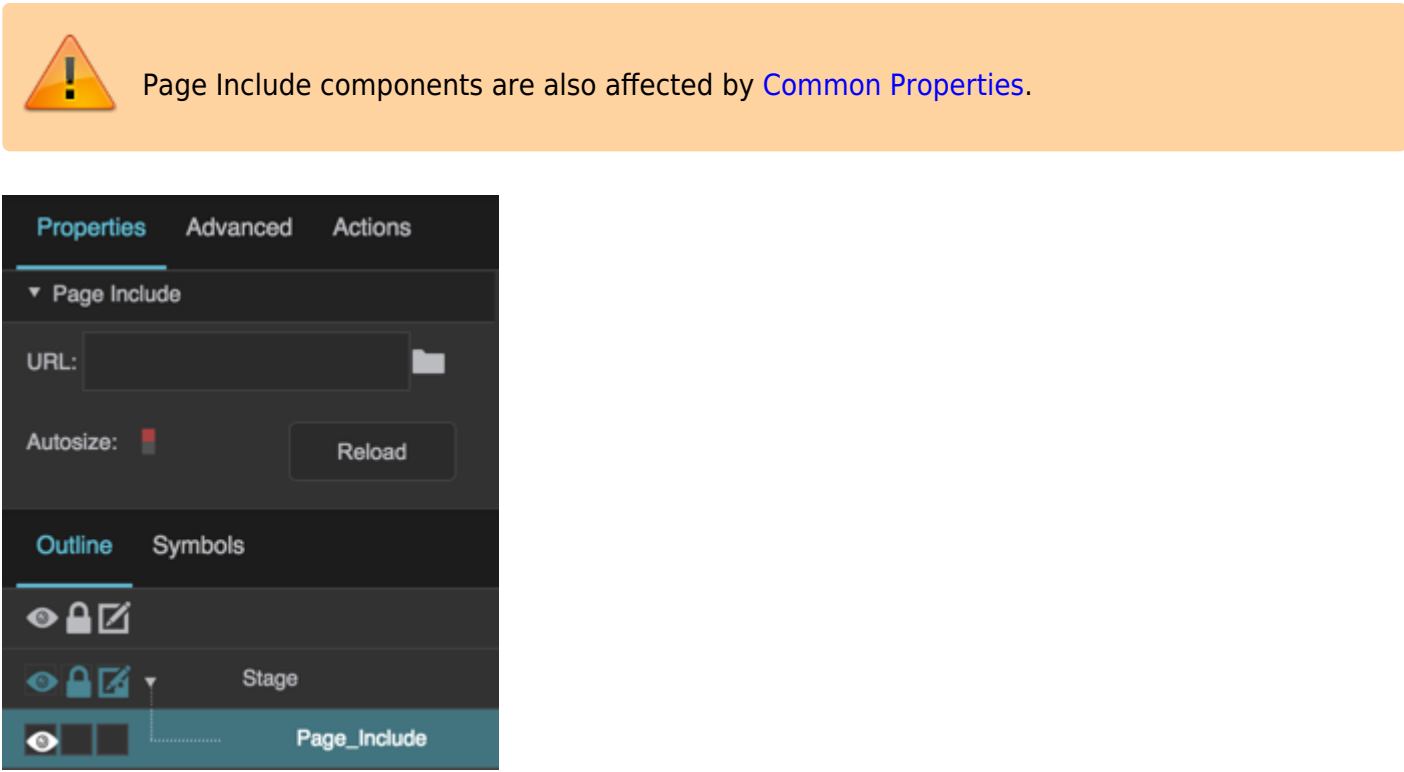

The Page Include properties in the Property Inspector

Click to display/hide all elements

#### **Path**

Specifies the relative or absolute URL of the .dg5 file to be used as a Page Include. This lets you use other .dg5 files as components within this file. To specify a file, either type a URL in the field, click the folder to specify a path, or drag a .dg5 file from the Project panel to the field.

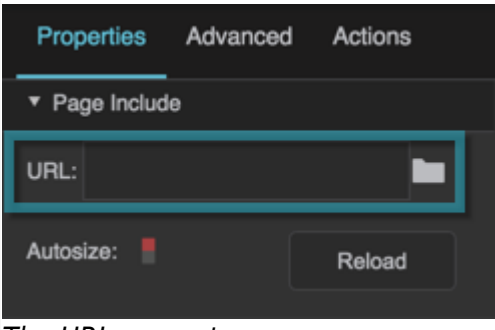

The URL property

### **Autosize**

If true, causes this container to follow the content width. Only works if this container's width or height is set to Auto, and the content's width or height is set to pixels or percent.

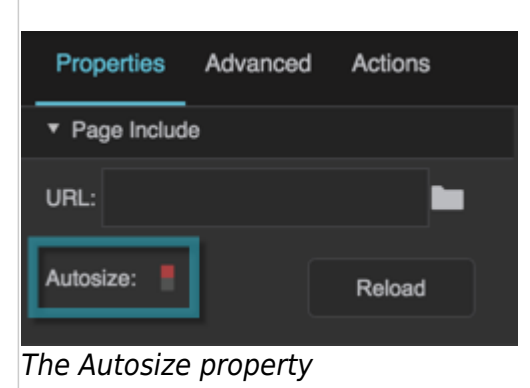

#### **Reload**

Refreshes the .dg5 file within this Page Include.

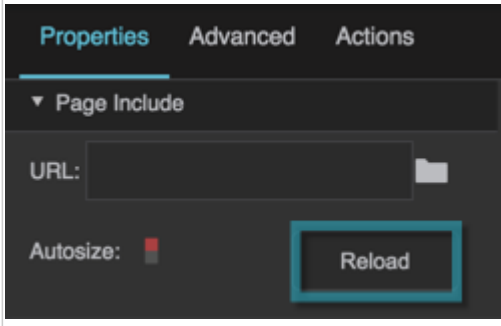

The Reload property

2019/07/17 19:17

### [Previous: IFrame](https://wiki.dglogik.com/dglux5_wiki:widgets_and_property_inspector:components:iframe:home)

#### [Next: Data Grid](https://wiki.dglogik.com/dglux5_wiki:widgets_and_property_inspector:components:data_grid:home)

From: <https://wiki.dglogik.com/> - **DGLogik** Permanent link: **[https://wiki.dglogik.com/dglux5\\_wiki:widgets\\_and\\_property\\_inspector:components:page\\_include:home](https://wiki.dglogik.com/dglux5_wiki:widgets_and_property_inspector:components:page_include:home)** Last update: **2021/09/20 15:03**

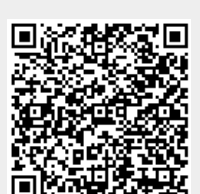